## **Viewing closed captioning or live transcription**

If closed captioning or live transcripts are available during a meeting or webinar, you can view these as a participant.

If you wish to switch closed captioning off you need to do this before the meeting in your settings as follows:

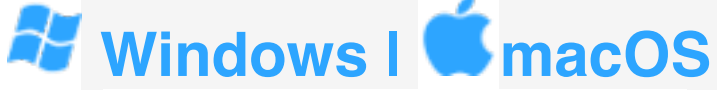

- 1. Sign in to the Zoom desktop client.
- 2. Join a meeting or webinar.
- 3. When enabled by the host, you will see a notification above **Closed**

**Caption/Live Transcript in the meeting controls, informing you** that one of these services is available.

- 4. If closed captioning is available, click **Closed Caption** to start viewing closed captioning.
- 5. If live transcription is available, click **Live Transcript** , and then select **Show Subtitle**.

## **Notes**:

The provided subtitles can be clicked and dragged to move their position in the meeting window.

To adjust the caption size:

- 1. Click the up **^** next to **Start Video** / **Stop Video**.
- 2. Click **Video Settings** then **Accessibility**.
- 3. Move the slider to adjust the caption size.

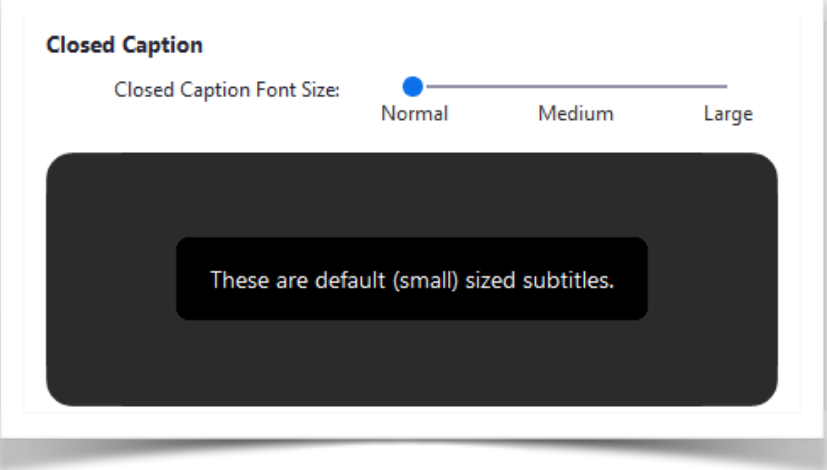

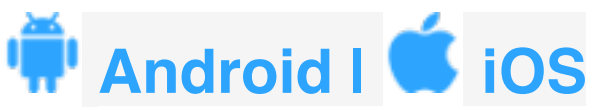

1. Sign in to the Zoom mobile app.

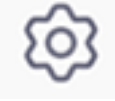

- 2. Tap the **Settings** icon
- 3. Tap **Meeting**.
- 4. Toggle **Closed Captioning** to on.
- 5. When you are in a meeting where closed captioning or live transcription is available, they will automatically appear on the bottom of the screen.

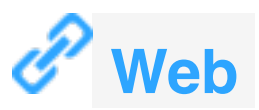

- 1. Join a meeting or webinar.
- 2. When enabled by the host, you will see a notification above **Closed**

**Caption/Live Transcript Caption** in the meeting controls, informing you that one of these services is available.

- 3. Click **Closed Caption**/**Live Transcript** , and then select **Show Subtitle** to start viewing closed captioning.
- 4. If the host is using live transcription, the transcript will automatically begin to appear.

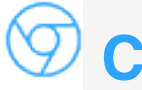

## **Chrome OS**

- 1. Sign in to the Zoom desktop client.
- 2. Join a meeting or webinar.
- 3. When enabled by the host, you will see a notification above Closed Caption in the meeting controls, informing you that closed captioning is available.

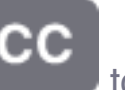

4. Click **Closed Caption** to start viewing closed captioning.

**Note**: Closed captioning is available on ChromeOS, but live transcription is not yet available.